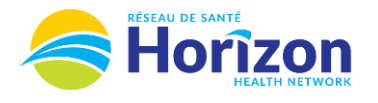

Ē,

S

挂

List View

 $\ddot{}$ 

 $\ddot{}$ 

 $\ddot{}$ 

 $\ddot{}$ 

 $\ddot{}$ 

 $\ddot{}$ 

 $\ddot{}$ 

Introducing the UKG Software from a Scheduler-Timekeeper Point of View.

## **Volume 2 - UKG<br>Scheduler or Timekeeper**

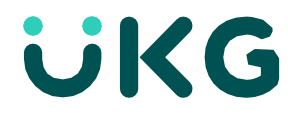

**Manage Timecards** 

Another way to

 $\Box$  0

日

 $Calculate$ Save

Period

Totale

View

Pending

 $\sqrt{2}$ 

11.25

11.25

11.25

22.50

33.75

33.75

in selected date range

Previous Pay Period ~ **Let's Get to Know Your New Timecard View Clean Timecards** 20 Timecards with no • Google Chrome is the recommended browser. kceptions Approve All • Multiple ways to access employee's timecards. Home screen **Manage Timecards** tile being one option. • Weekly Timecard Approvals can be done directly from the **Manage Timecards** Tile. • Some features may not be available to all users (options will be based on role).  $\int_{\gamma}^{24}$ Return to **Approval** button provides view notifications **Scroll** button provides access to access to approve a timecard Home Screen This **option** provides access to review multiple employee timecards select a desired time period **Employee Timecards** Horizon **E**Service HZ0007 < 2 of 19 <sup>1</sup> Previous Pay Period 8 + 20 Employee(s) Selected → Loaded: 11:02 AM Karev, Alex **Go To** button provides access 몸 AΑ ◎▼ The **Share** button provides to another area in the softwareZoom Approv Analyze Go To Share access to print a timecard Annroya Date Schedule Absence In Out Transfer Ιn Out Transfer Pay Code Amount Shift Daily  $\Theta$ Fri 10/21 7:00 AM - 7:00 PM п 7:00 AM 7:00 PM 11.25 11.25 **Paycode** column displays  $\ominus$ Sat 10/22 when a benefit bank is used  $\ominus$ Sun 10/23 7:00 AM **1** HZ Sick Cascade 11.25  $\ominus$ Mon 10/24 **In** and **Out**  $\Theta$ Tue 10/25 7:00 PM - 7:00 AM 7:00 PM  $\blacksquare$ 7:00 AM 11.25 11.25 Columns display  $\Theta$ Wed 10/26 7:00 PM - 7:00 AM  $7:00 \text{ PM}$ 11.25 7:00 AM hours worked 11.25  $\ominus$ Thu 10/27 **Date** column displays **Schedule** column displays hours scheduled to work **Daily** Column displays **Daily** Column displays **Daily** Column displays **Shift** Column displays **Period** Column calendar dates of time total amount of hours total amount of hours displays total period selected worked on a single shift worked on a single date amount of hours worked

Note: Some features displayed may not be available for your specific user role. For questions contact [Scheduling.Resources@HorizonNB.ca](mailto:Scheduling.Resources@HorizonNB.ca)

Stay Tuned for **Volume 3** arriving soon!